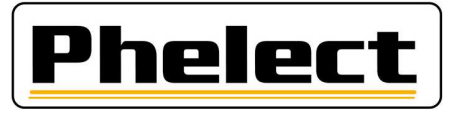

## **Update van Digiprint door het downloaden van het bestand DigiUpdate.zip**

Neem een backup van DigiPrint, download het bestand DigiUpdate.zip (www.phelect.be/pdf/digiupdate.zip)en unzip dit.

Om de plaats te controleren waar DigiPrint geïnstalleerd moet worden klikt u met de rechtermuisknop op de snelkoppeling om DigiPrint op te starten en kies vervolgens voor eigenschappen. Nu kan je bij "Beginnen in" zien in welke directory digiprint geïnstalleerd is.

Ga naar de gedownloade directory en dubbelklik vervolgens in de directory Install\_DigiPrint op Install.exe. Bij de vraag of deze app wijzigingen mag uitvoeren op ja klikken. Kies vervolgens Nederlands en accepteer de algemene gebruikersvoorwaarden. Klik hier op Custom Setup en controleer vervolgens dat de directory overeen komt met deze waar uw installatie van DigiPrint staat. Klik dan op Next. Indien u de backup juist genomen hebt kan u nu op Don't perform backup klikken en dan op next. Controleer dat de gekozen directory juist is en klik op Install. De installatie is nu gestart. Vink vervolgens in het nieuwe venster alle selecties weg en klik op finish. Klik nu nog eens met de rechtermuisknop op de snelkoppeling om DigiPrint te starten en kies voor als administrator uitvoeren.

Voor de update van DigiPrint Mobile op de Optimo kopieert u de directory Install\_DigiPrint\_Mobile en het bestand DigiUpdate.exe naar een USB-stick. Steek deze USB-stick daarna in de Optimo. Vervolgens start u DigiPrint\_Mobile op de Optimo en klikt op Opties. Klik nu rechts in het midden op de knop Update applicatie. In het nieuwe update venster klikt u links onderaan op Update zoeken. Bij de vraag in het nieuwe venster van Zoek de nieuwe versie op kiest u voor USB-Stick. Vervolgens selecteert u de usb-stick, map met directory Install\_DigiPrint\_Mobile en klikt rechts onderaan op Map selecteren. De beschikbare updates worden nu gecontroleerd en komen op Nieuw te staan in het volgende venster. Klik nu onderaan in het midden op de knop Installeren. En in het nieuwe venster nogmaals op Installeren. Vervolgens zal de installatie plaatsvinden. Bevestig eventueel dat DigiUpdate bij de volgende opstart bijgewerkt zal worden. U kan nu de Update applicatie verlaten. De update is uitgevoerd.